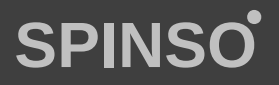

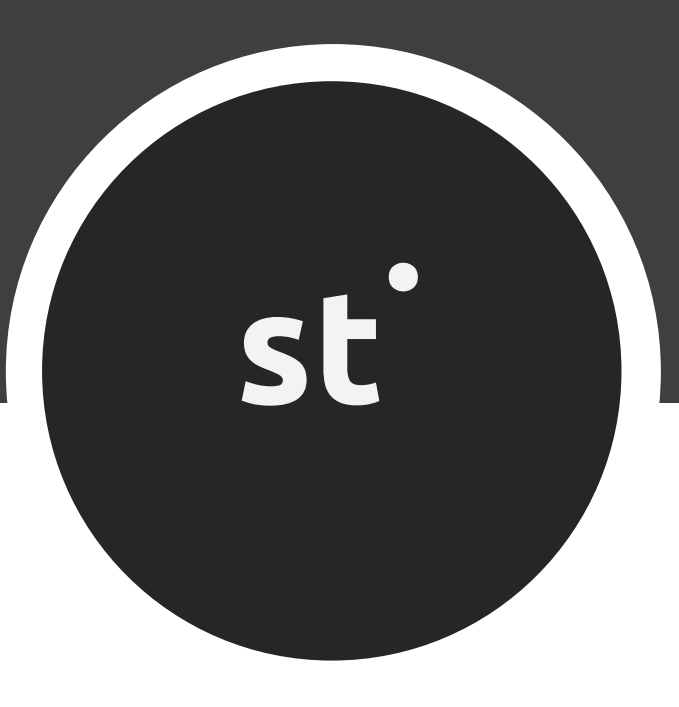

# free sales CRM Lite **sales**tracker

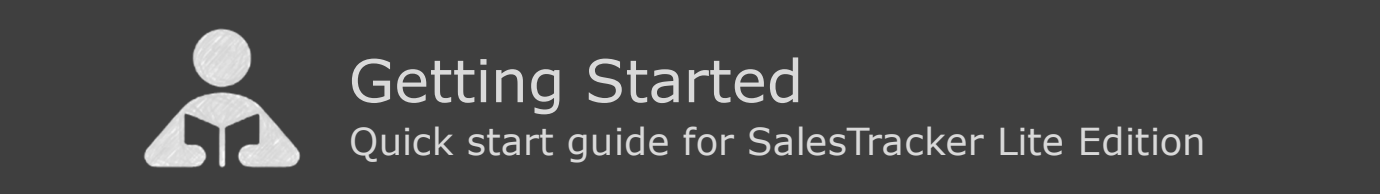

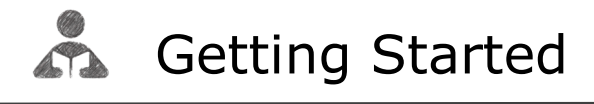

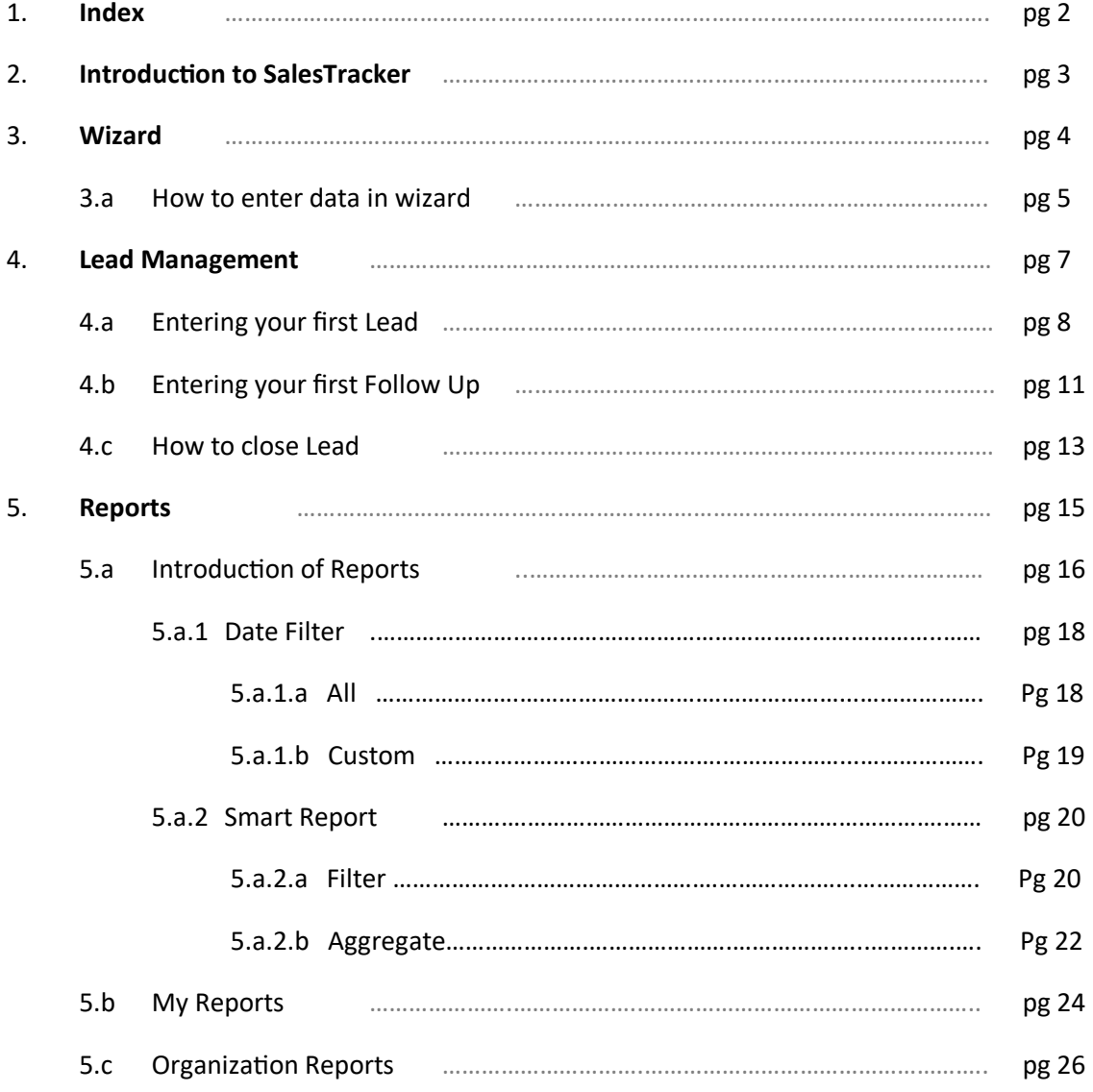

**st** 

### **2 Introduction to SalesTracker Lite**

SalesTracker Lite is simple ready to use free CRM software, to manage your business enquiry's/leads in 3 easy steps Lead, Follow up & Closure.

SalesTracker Lite has been designed keeping in mind, the need of small business, to help them organize sales process and accelerate growth.

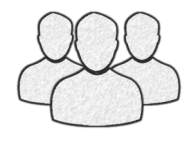

It is a single pc, multi-user application which supports up to 3 users. Ideal for individual and small business. No registration required simply download, install and start using SalesTracker Lite. You can upgrade to higher edition for more features. For free support mail us at info@spinso.com

Typically Sales lead management involves 3 important stages, which are covered in SalesTracker Lite.

It covers 3 important stages i.e.

- Lead
- Follow Up
- Closure

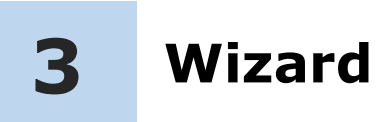

### **Introduction**

The wizard screen lets you quickly enter basic details required to create masters. This screen will appear only once when you login to the system for first time.

The step by step instructions in the wizard guides you to enter master data like Employee and Product so that you can immediately start adding Leads.

Data entered through wizard can be seen in Master screen. You can also further add or modify these details later in the respective masters.

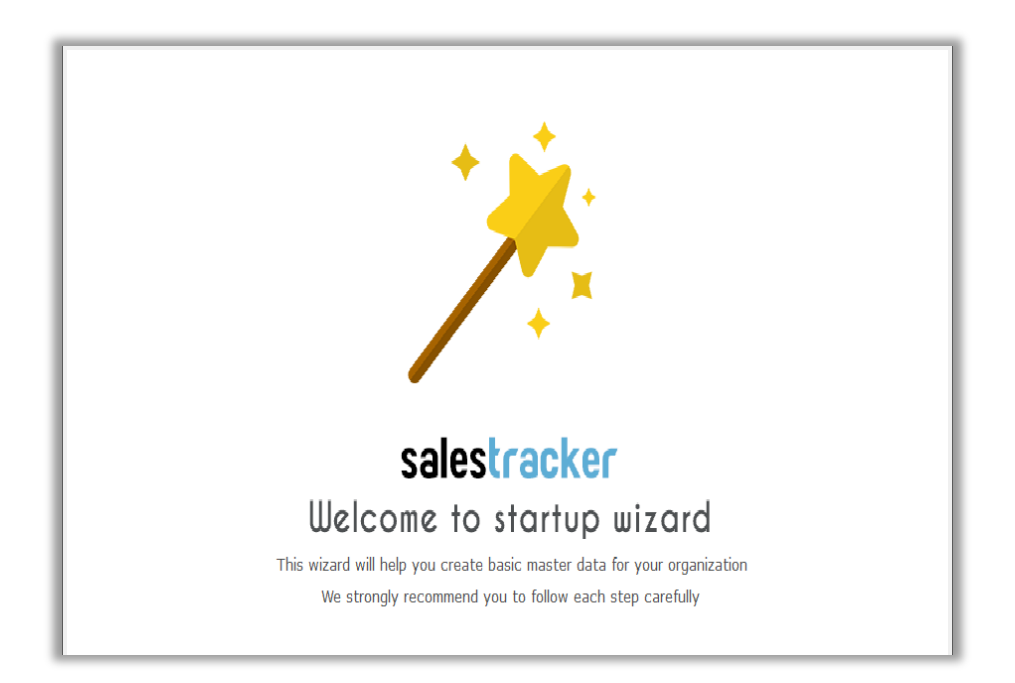

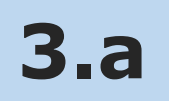

### **How to enter data in Wizard**

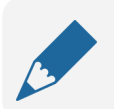

#### **Please note**

If you wish to skip this, you can also enter data via respective master screen

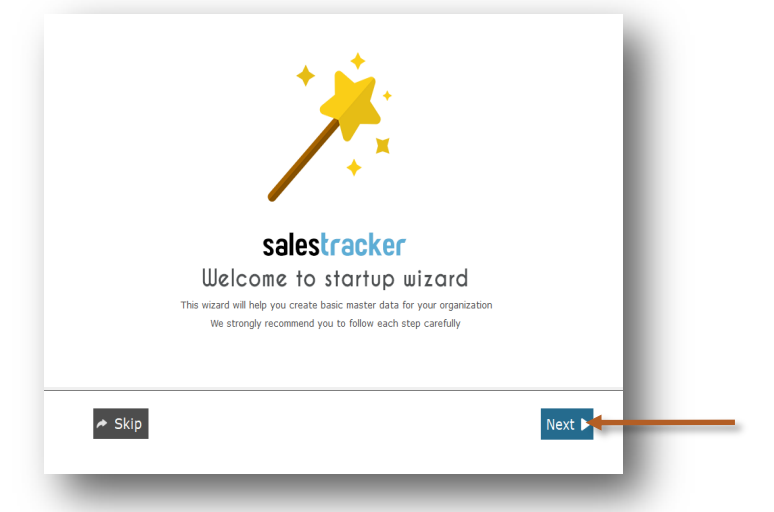

The first screen that appears in the wizard is the welcome screen, it is a start-up screen that gives brief introduction about the wizard.

Click on **Next** button to Continue

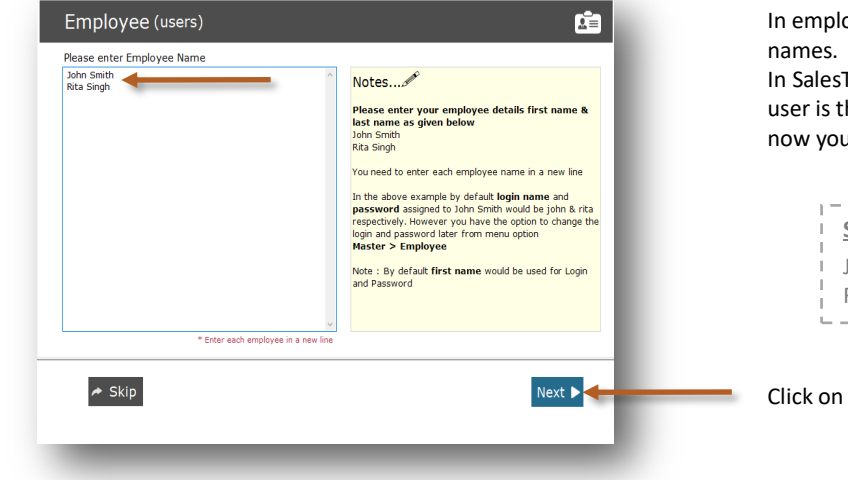

In employee wizard you can enter Employee/User

In SalesTracker Lite you get 3 user free license, Admin user is the default user created by the system, hence now you can add up to 2 more Employee/Users.

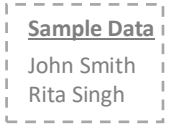

Click on **Next** button to continue

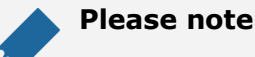

By default **Login Name** and **Password** would be automatically generated for employee.

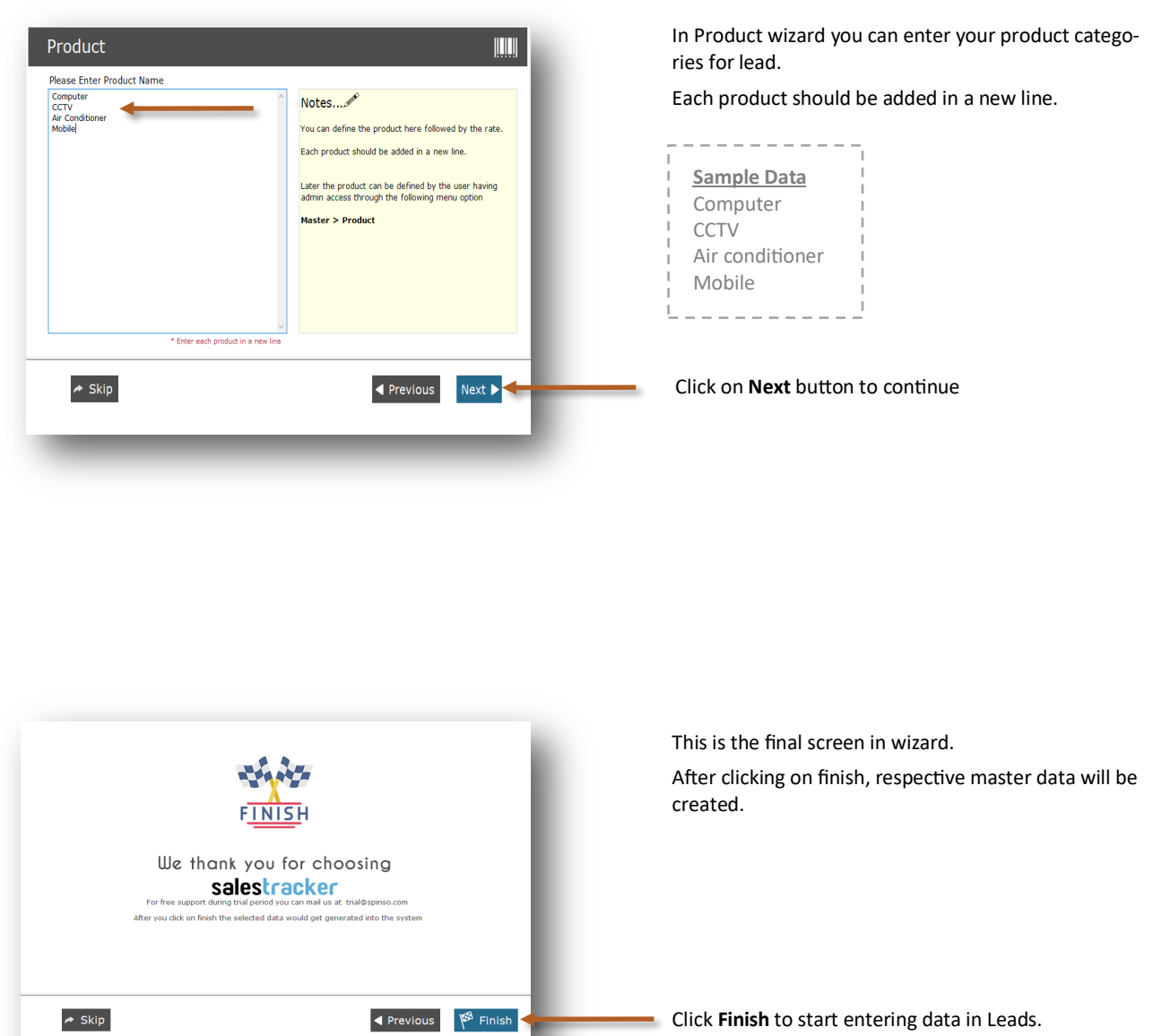

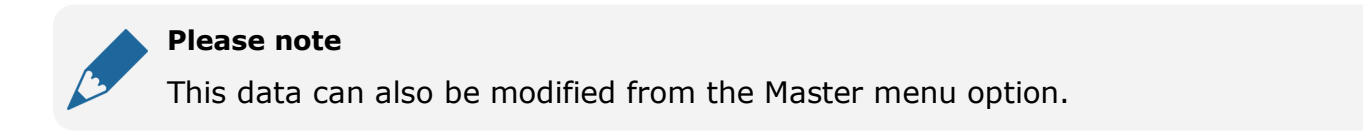

st

## **4 Lead Management**

Lead generation is the initiation of consumer interest or enquiry into products or services. Different stages in the lead management are Lead, Followup and Closure. Lets understand how to manage these stages in detail

- 4.a Entering your first Lead
- 4.b Entering your first Followup
- 4.c How to Close lead

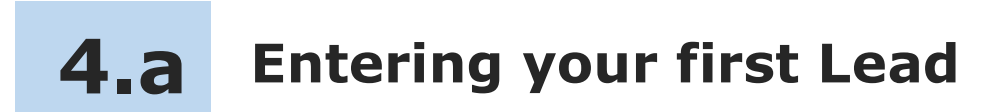

Lets see How to enter your first Lead

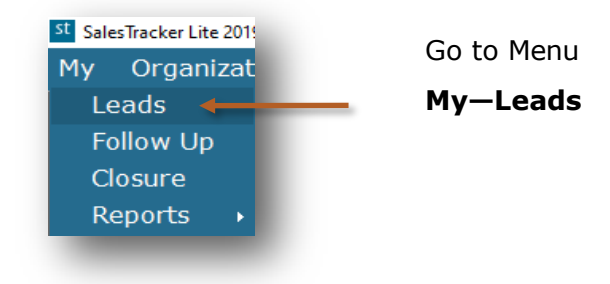

#### **Lead screen can be broadly divided into 3 sections that is explained below**

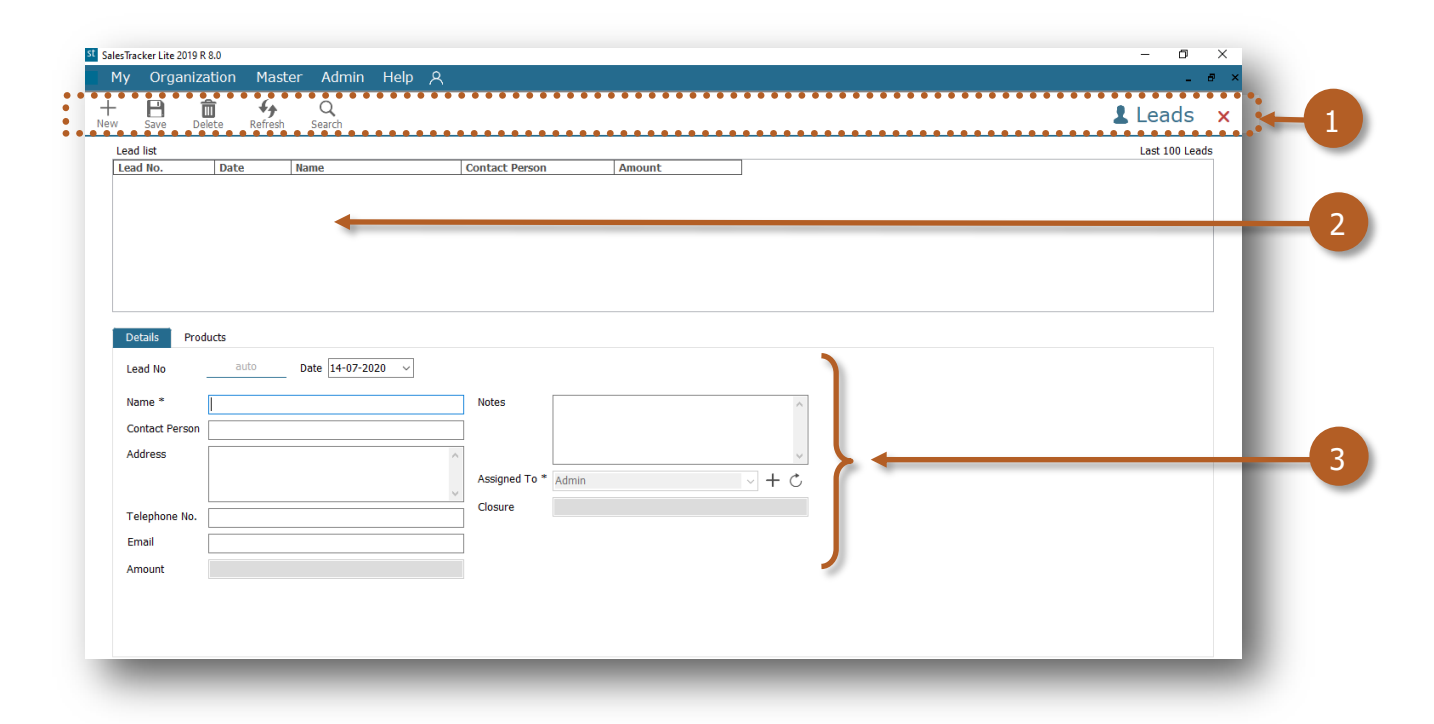

- 1. Toolbar to add, delete or Search data
- 2. List of Leads to view the details
- 3. Leads update section to add or modify the details

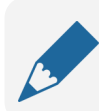

#### **Please note**

Lead No. is auto generated, a unique number would be generated once you save it.

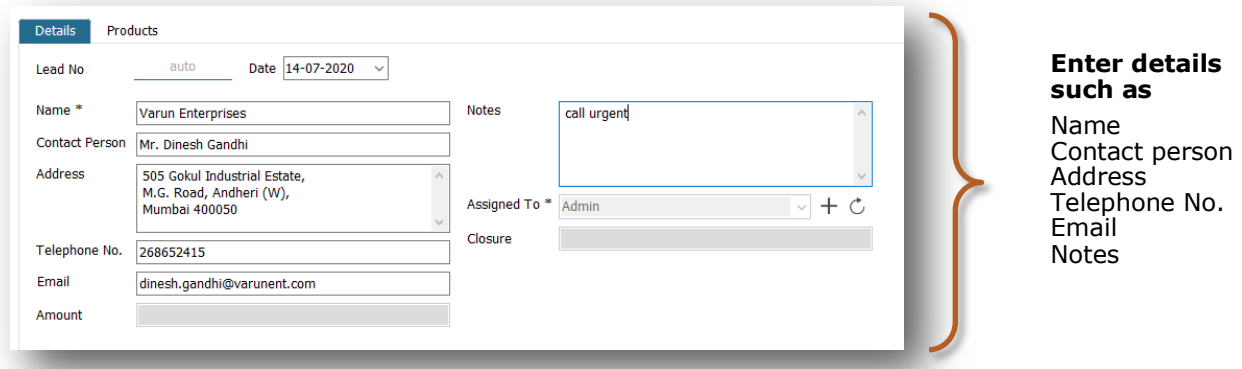

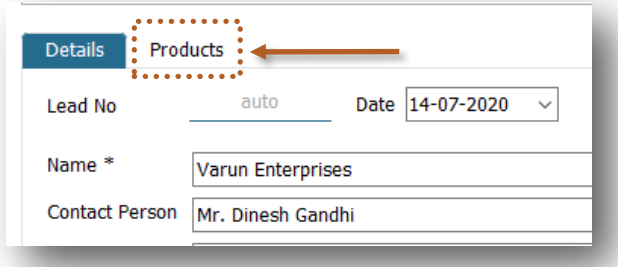

Click on **Products** to add the Product for the Lead

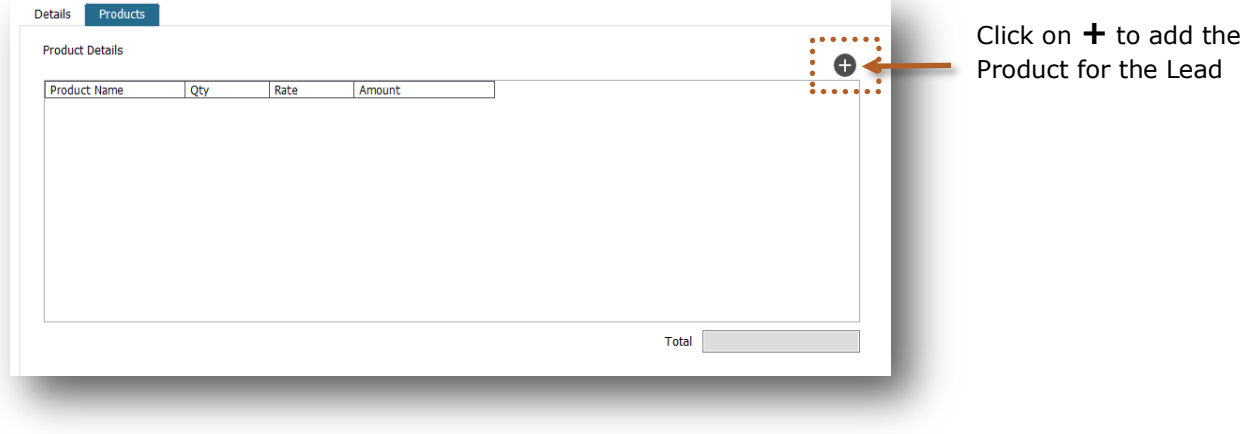

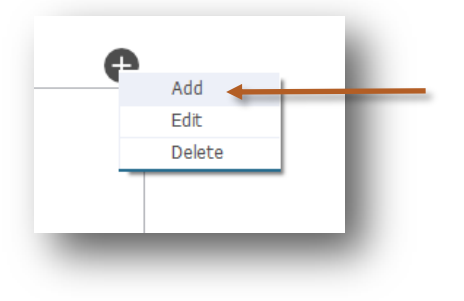

Click on **Add** to add the Product for the Lead

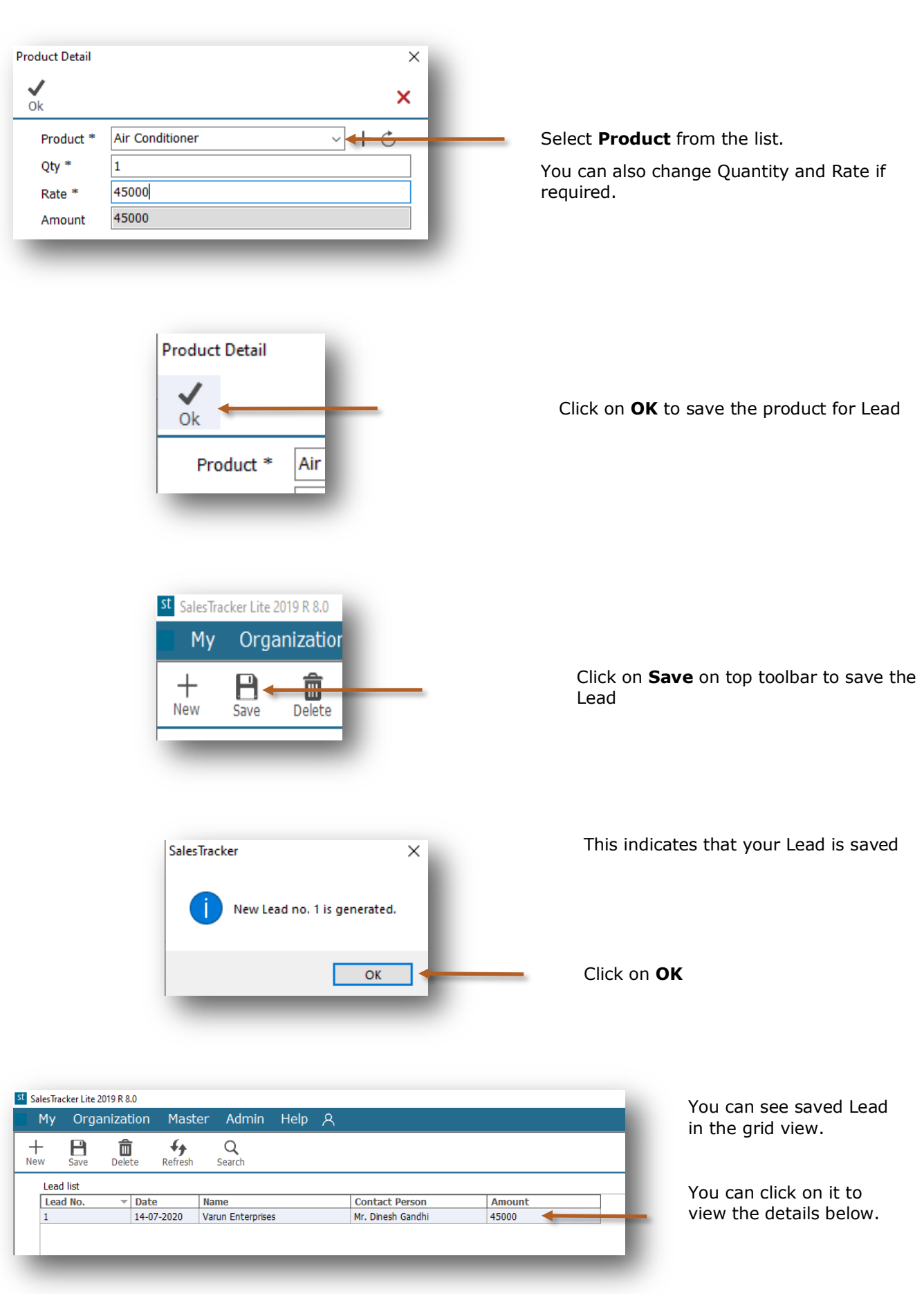

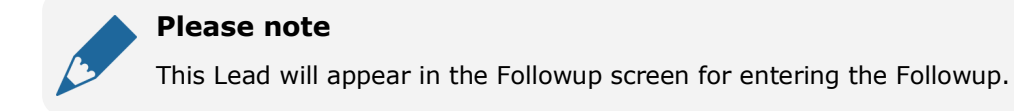

st

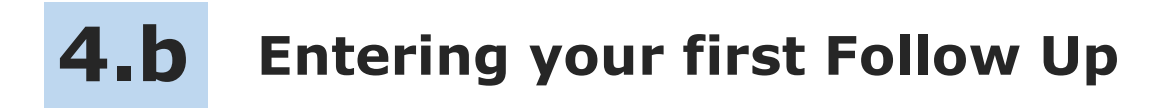

SalesTracker Lite enables you to record the complete details of follow-up such as date of follow-up and brief about the communication done and the next follow-up details.

Lets see how to enter your first follow up.

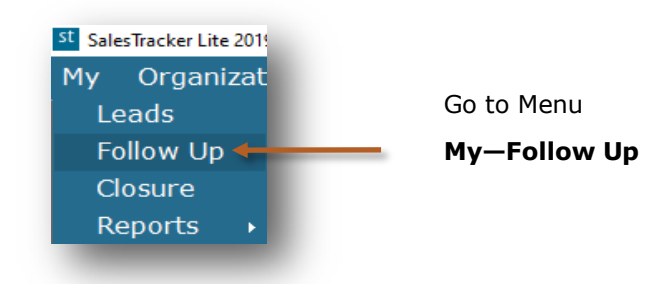

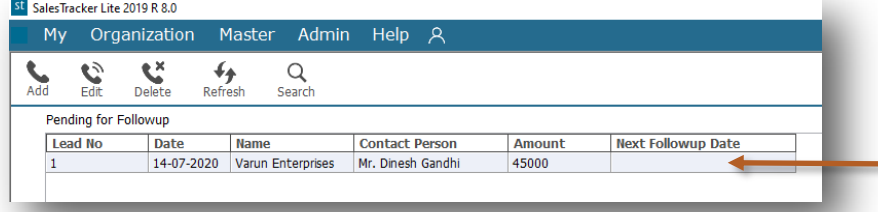

You will see the Lead in the grid view which is pending for followup

Select the Lead to enter the followup

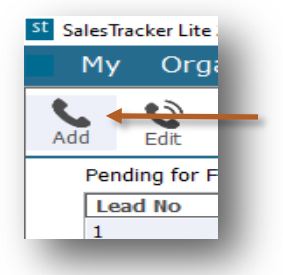

Click on Add on top tool bar to enter the follow up

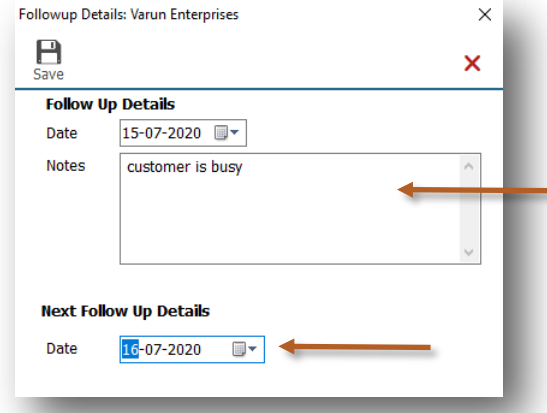

You can enter more details about follow up

You can select Next Follow up Date on which you want to do the follow up

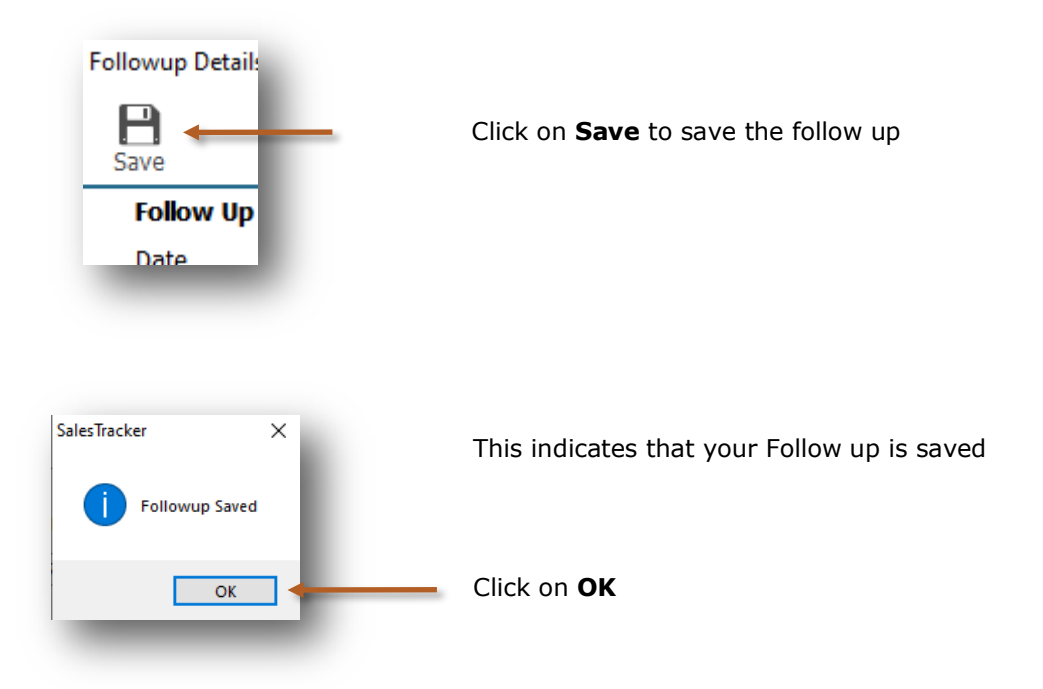

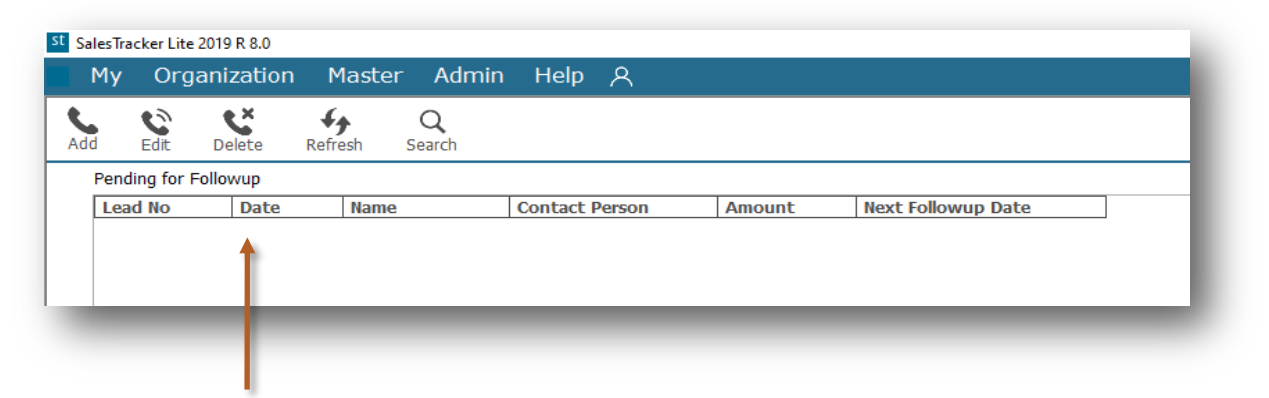

After saving the follow-up details, the lead will be removed from the pending follow-up list and will only appear on the next follow-up date

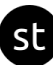

## **How to Close Lead 4.c**

After series of follow-up the lead is moved to the final stage that is closure.

You can close the lead by selecting following status, along with the more information for winning or losing the deal.

- **Won**
- **Lost**
- **Cancelled**

Lets see How to close Lead

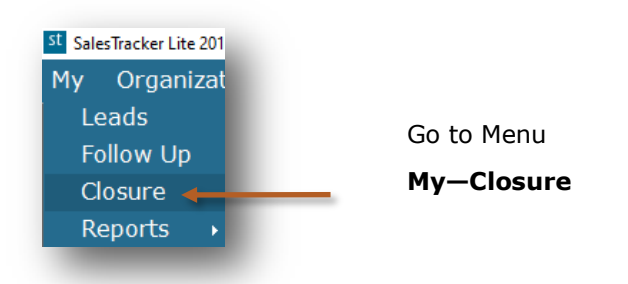

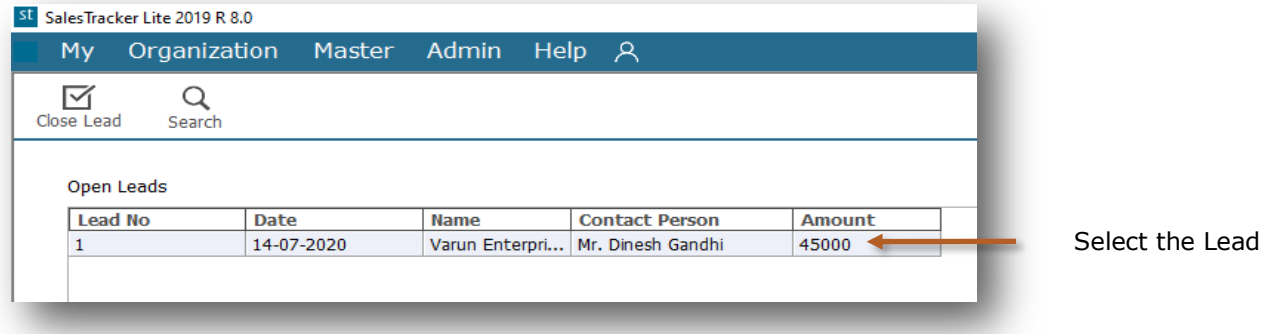

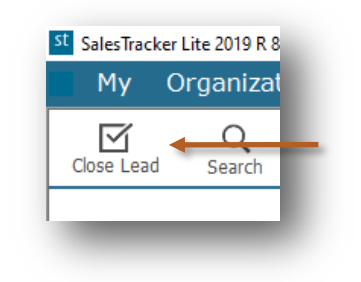

Click on **Close Lead** on top tool bar

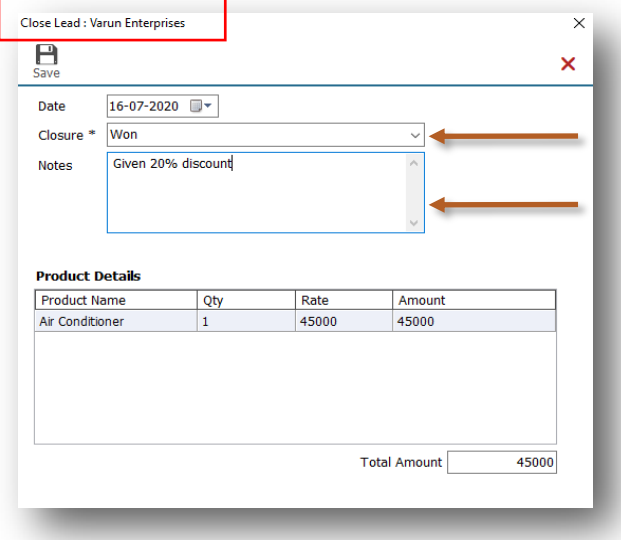

Select the closure from the list as Won, Lost or Cancelled

You can enter more information about closure in the Notes

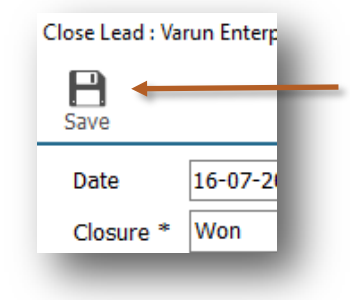

Click on **Save** button to save the details

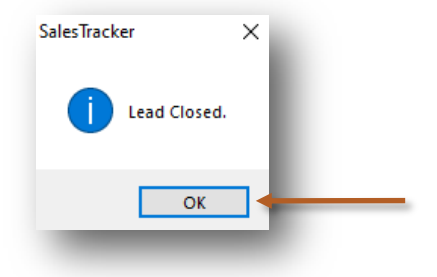

This indicates that your Lead is closed

Click on **OK**

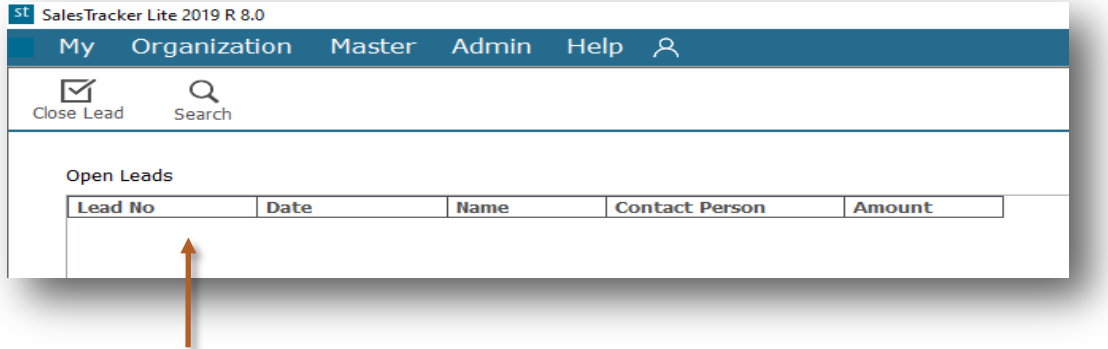

After lead is closed it will not appear in the Closure screen.

In Reports you can view the closure details.

### **Reports**

The reports give you the complete overview of sales performance. It gives the complete history of leads, follow-ups and closure details.

All data entered into the system, can be viewed in report, through a smart reporting utility that enables you to sort, filter and aggregate the data.

Reports are described in following 3 steps

- 5.a Introduction of Reports
	- 5.a.1 Date Filter
	- 5.a.2 Smart Report
- 5.b My— Reports(*In this sales executive can see only his data in the reports*)
- 5.c Organization— Reports (*In this admin can see all sales executives data in the reports*)

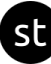

**Introduction of Reports 5.a** 

In Reports you can see filter, sort and aggregate the data for more details.

Lets see how to see Reports

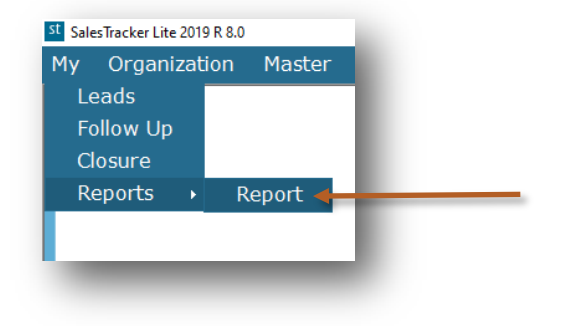

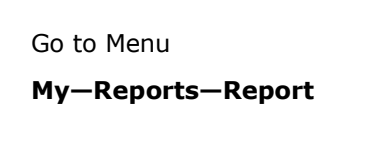

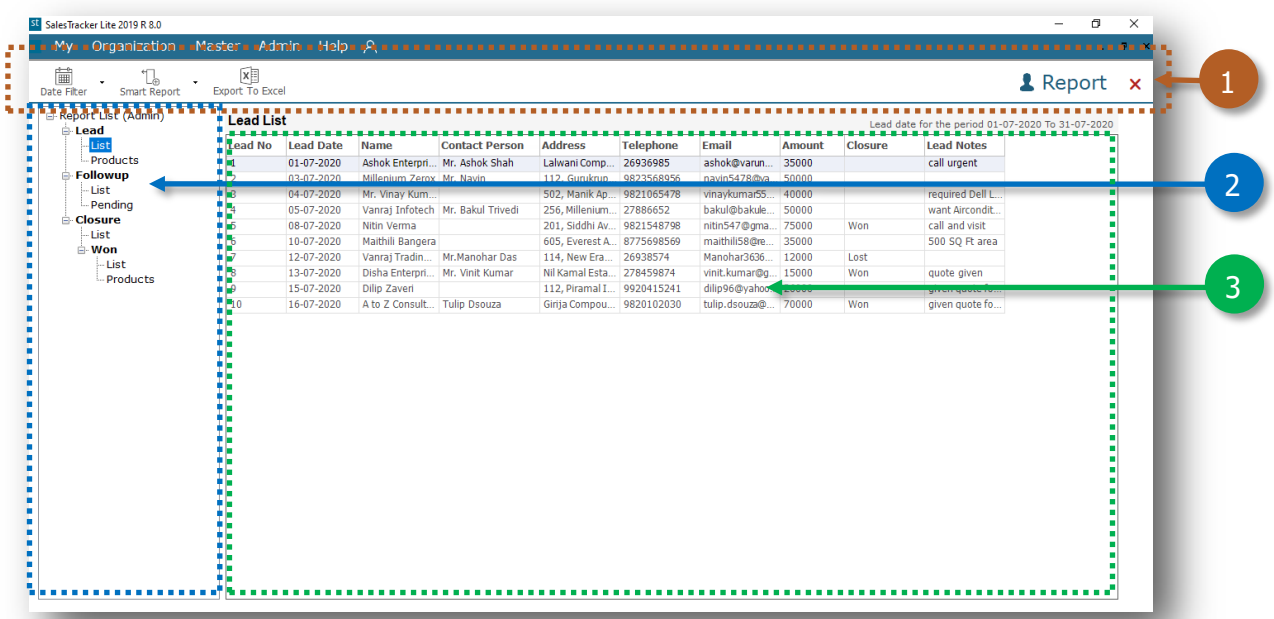

- 1. Toolbar to filter datewise and smart reporting options
- 2. Report List
- 3. Data viewer grid

Lets see how to view report for **Lead—List** where you will get the list of leads which are entered.

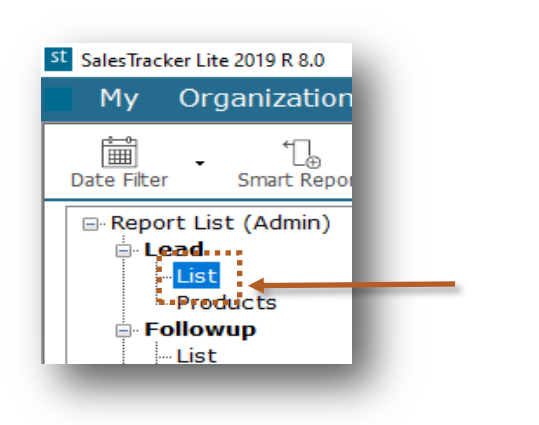

Click on **List**

#### By default current month data will be populated

n.

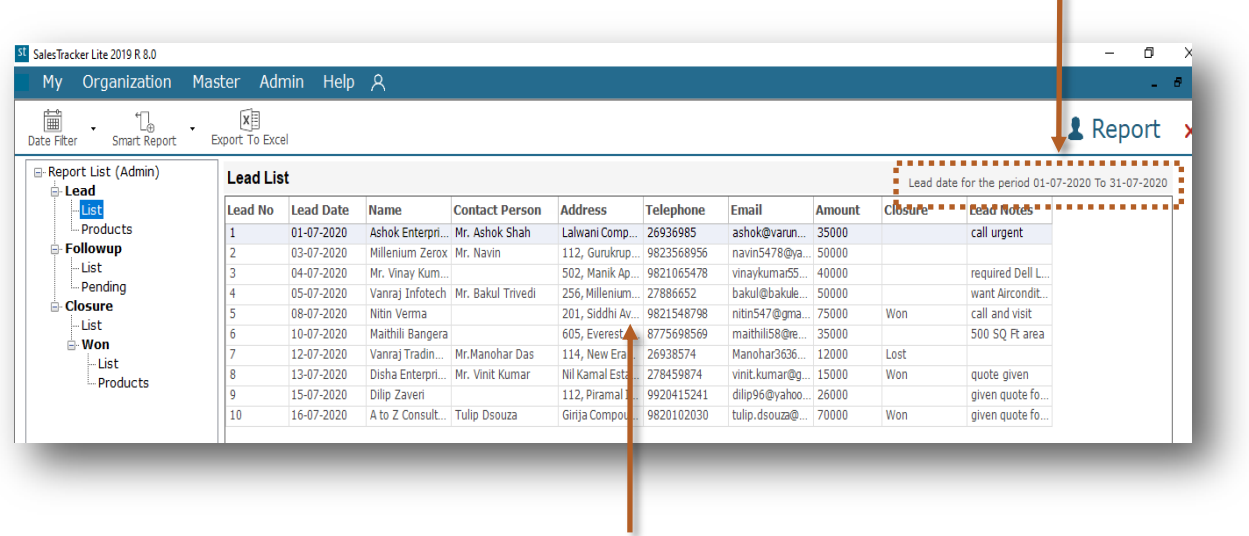

Data is showing in the data viewer grids

Now we will see how to use Date Filter and Smart Report from top tool bar

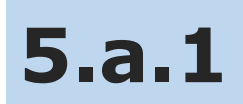

### **Date Filter**

In Date Filter we can filter the data for specific period or also we can see all data.

#### Lets see how to use **Date Filter**

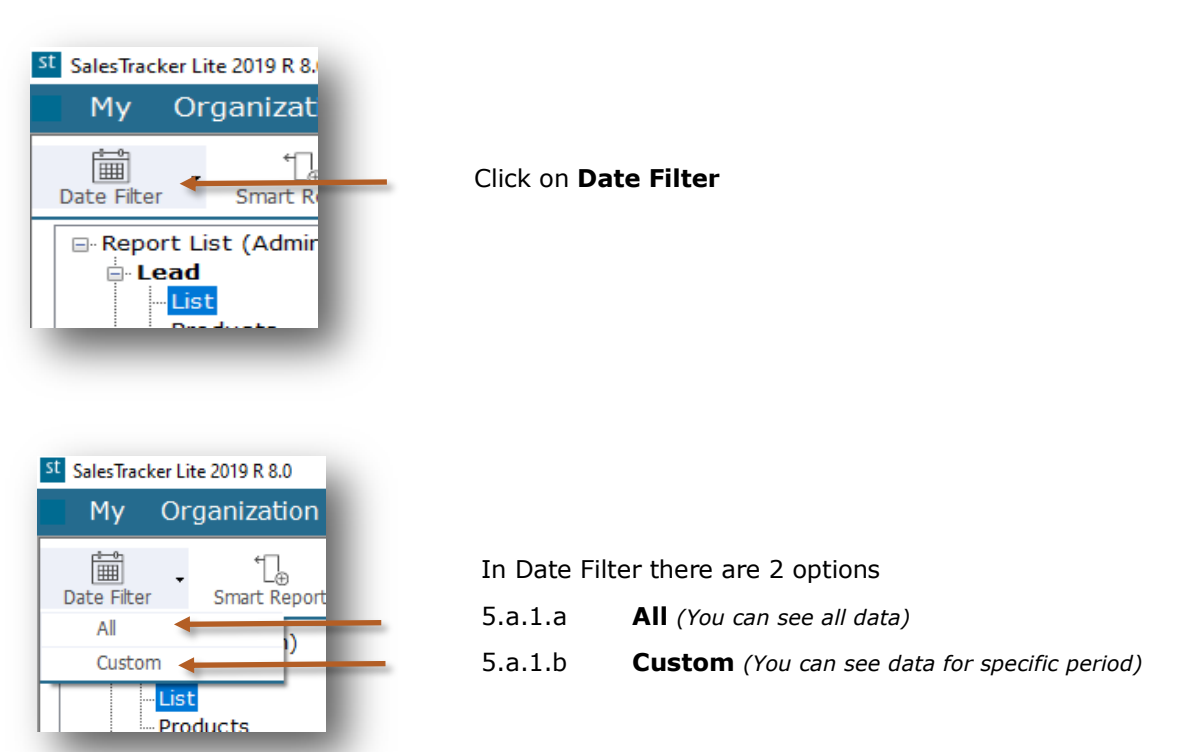

#### **5.a.1.a All**

Now we will see how to view all data by using **All** option

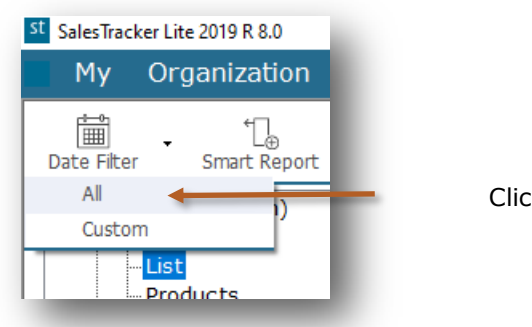

Click on **All** 

You can see All Leads n.

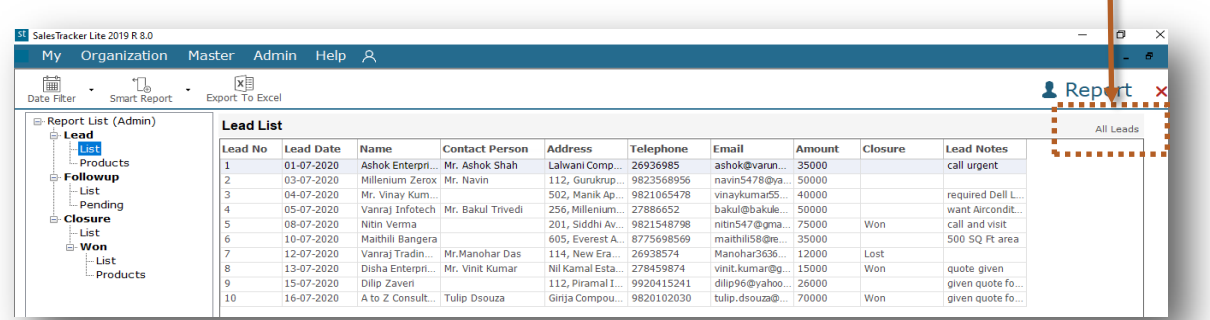

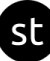

### **5.a.1.b Custom**

Now we will see how to view data for particular period by using **Custom** option

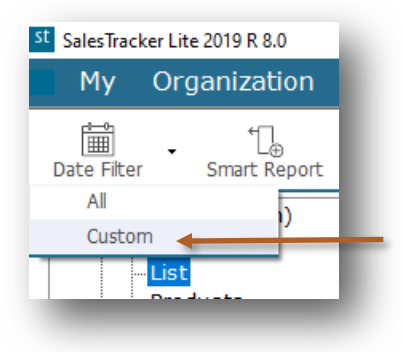

Click on **Custom** 

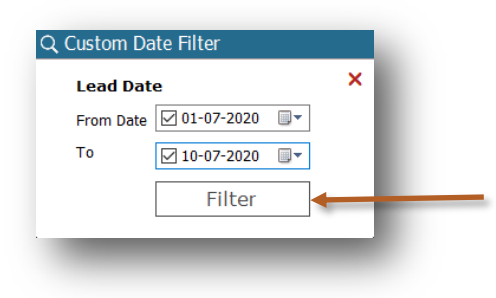

Select the period in **From Date** and **To** then click on **Filter**

Data is filtered for **01-07-2020** to **10-07-2020**

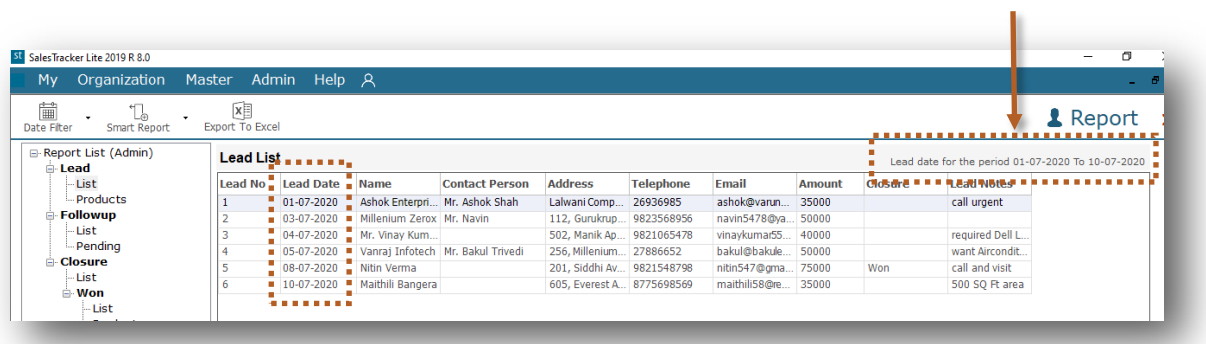

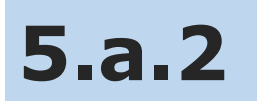

### **Smart Report**

In Smart Report we can Filter and Aggregate the data.

Lets see how to use **Smart Report**

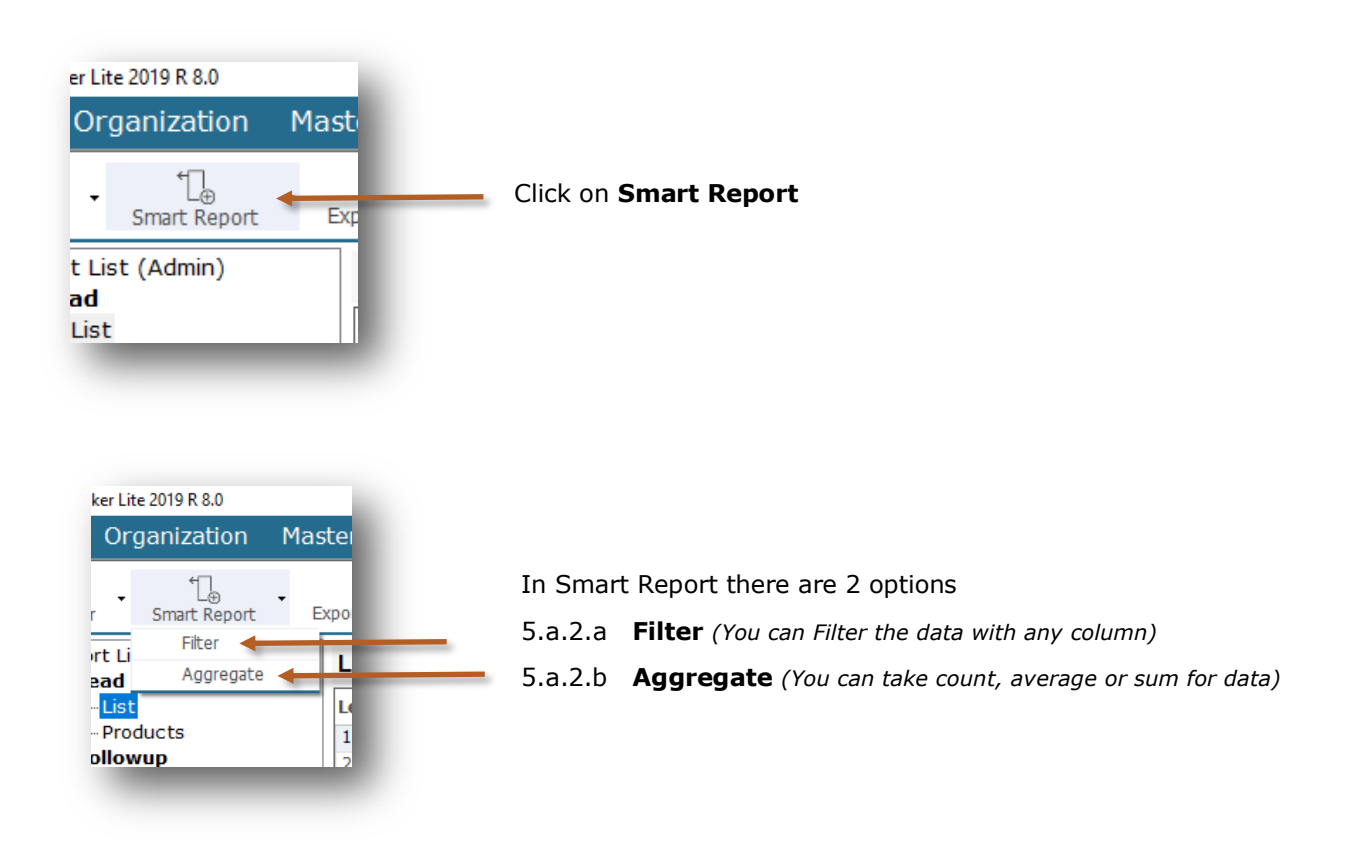

#### **5.a.2.a Filter**

Now we will see how to filter data by using **Filter** option

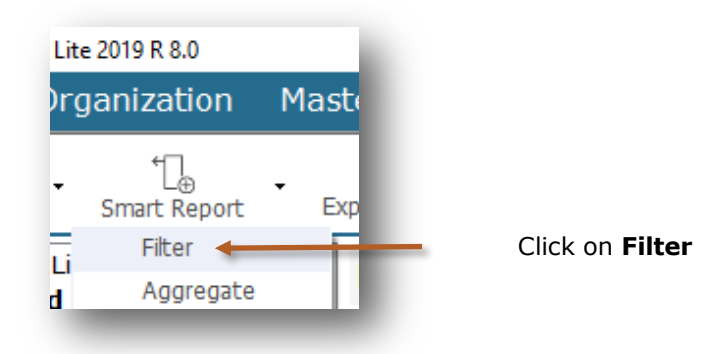

#### **Filter** option added

st

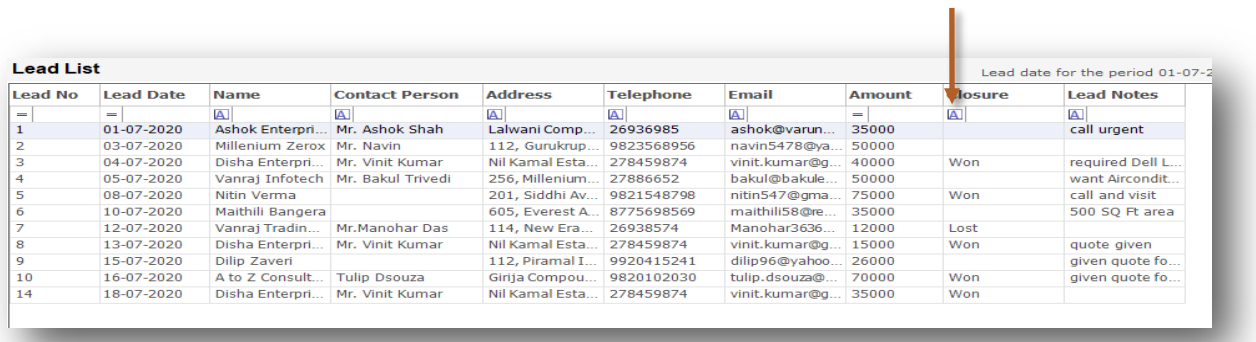

#### Select data from drop down list

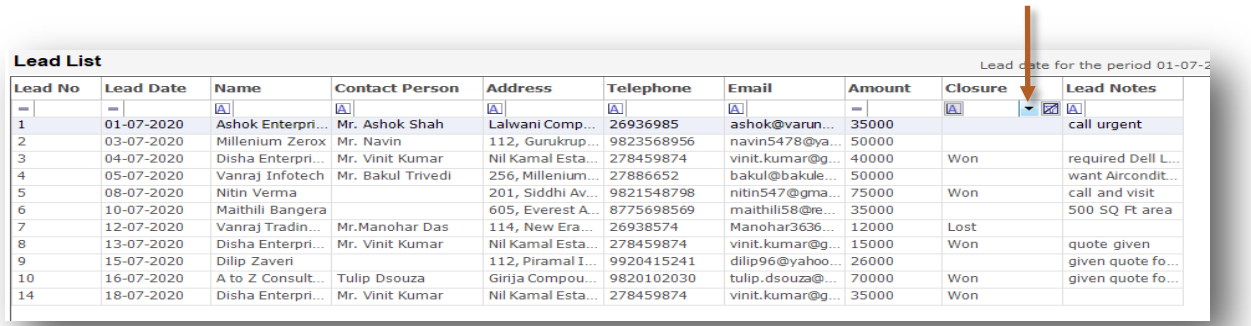

#### Data is filtered for **Won**

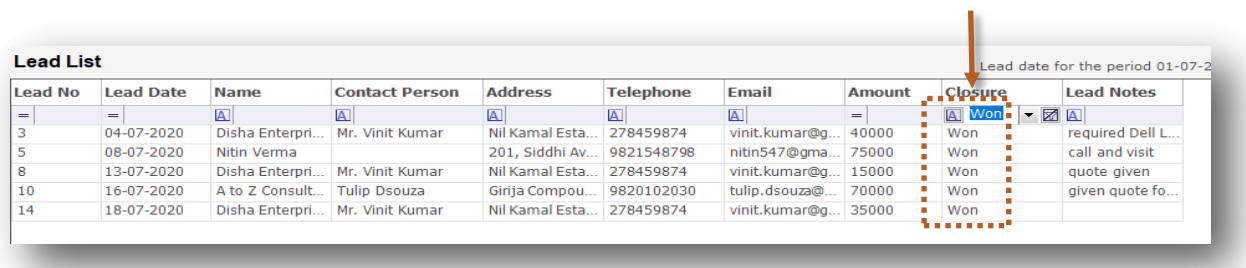

As you can see we filtered data for Won. Lets see how to use multi filter with more column.

#### You can select multi filter for Name

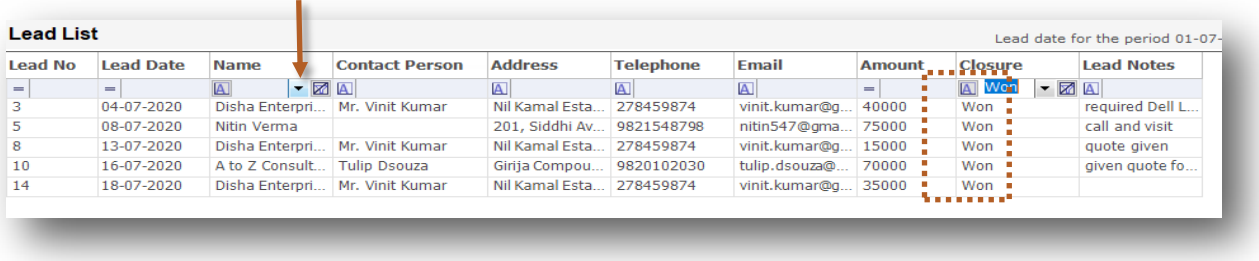

#### As you can see we have filtered Won data for Disha Enterprises

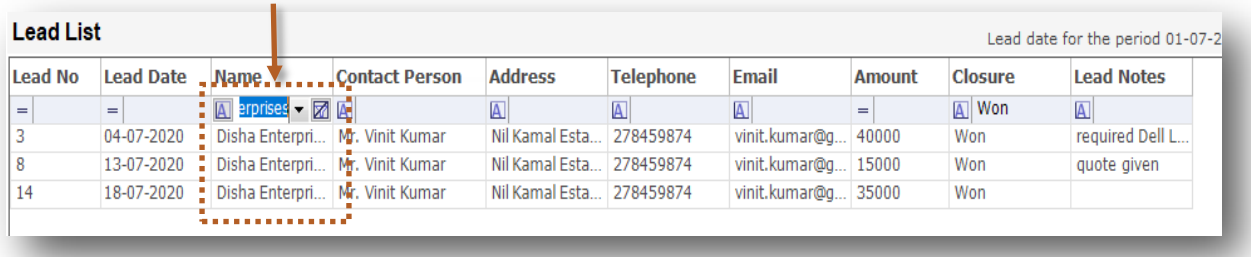

### **5.a.2.b Aggregate**

Lets see how to use Smart Report to **Aggregate** the data

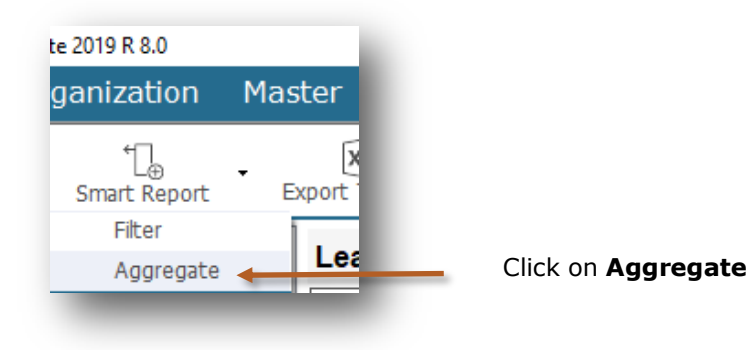

**Formula** option added

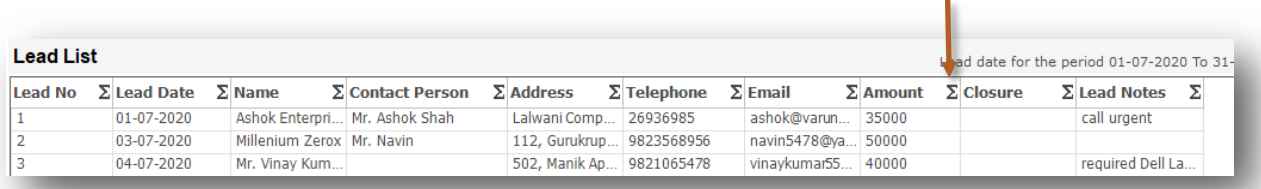

#### Click on **Formula icon** and select **Sum**

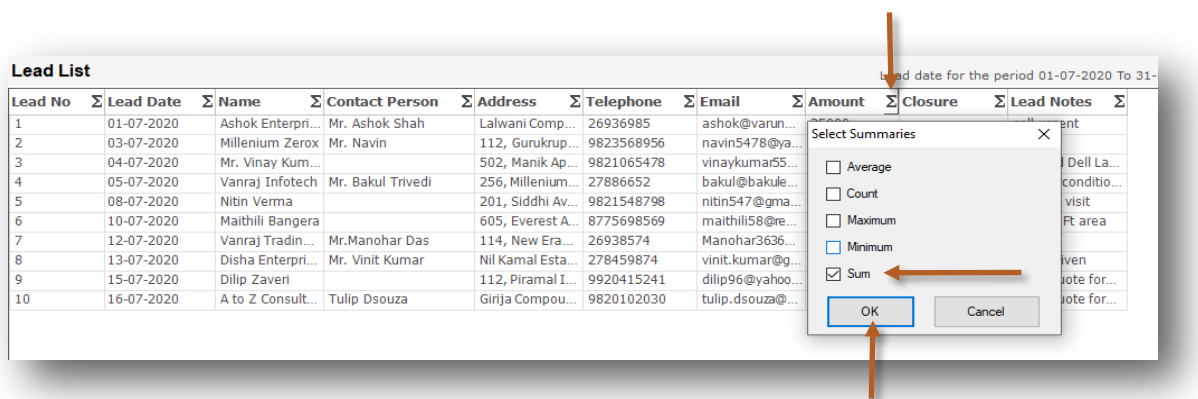

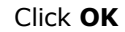

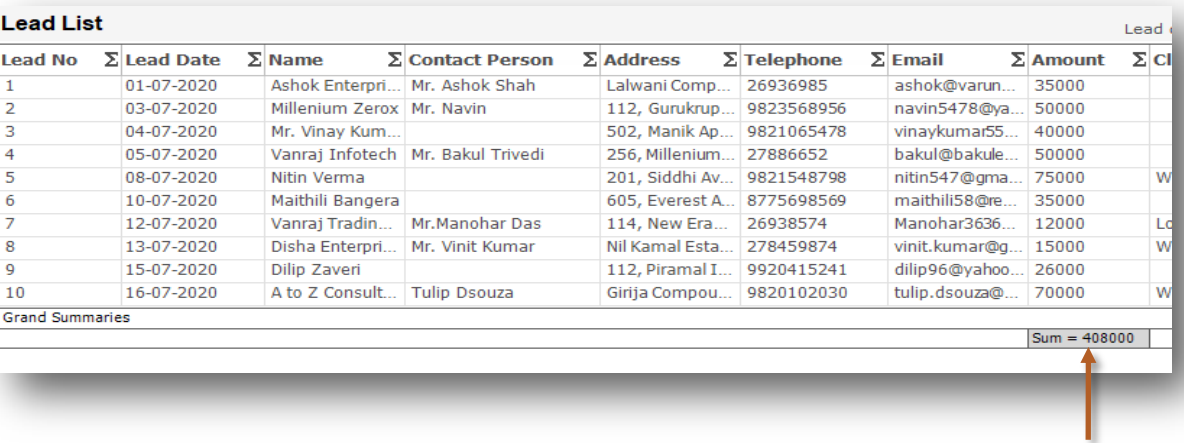

Summary of Amount

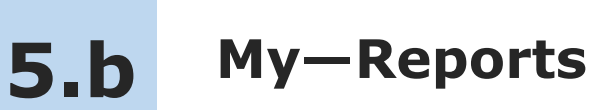

In My—Reports sales executive can see his data in the reports. He can filter, sort and aggregate the data for more details.

Lets see how to see My-Reports

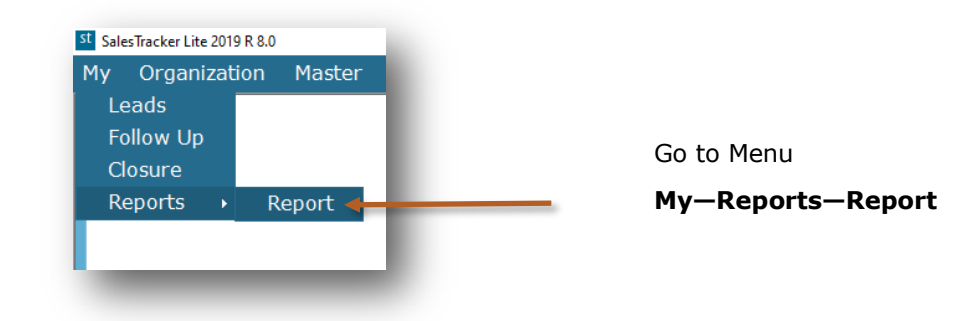

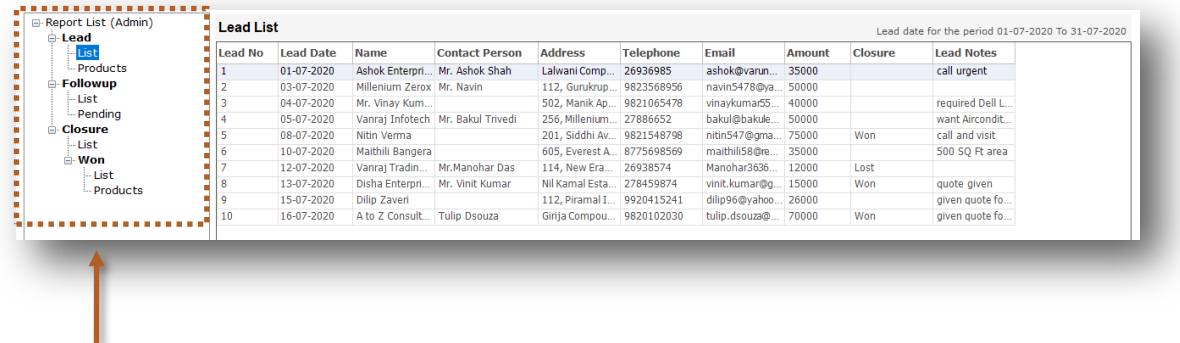

This is report list and now we will see more details about report list

### **My-Reports List**

#### **Lead**

### **List** 1

You will get the list of Leads with following fields. Lead No, Lead Date, Name, Contact Person, Address, Telephone, Email, Amount, Closure & Lead Notes

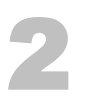

#### **Products**

You will get the product wise list of Leads with following fields. Lead No, Date, Name, Product Name, Rate, Qty, Amount, Contact Person, Address & Telephone

#### **Followup**

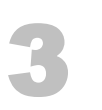

### **List**

You will get the list of followups with following fields.

Lead No, Name, Address, Telephone, Followup Date, Followup Notes & Next Followup Date

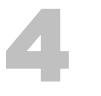

#### **Pending**

You will get the list of pending followups with following fields. Lead No, Lead Date, Name, Contact Person, Address, Telephone, Email, Amount, Next Followup Date & Lead Notes

#### **Closure**

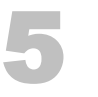

#### **List**

You will get the list of leads which are closed that is Won, Lost or Cancelled with following fields. Lead No, Lead Date, Name, Closure, Closure Date, Closure Notes & Amount

#### **Won**

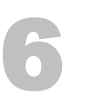

7

#### **List**

You will get the list of leads which are Won with following fields. Lead No, Lead Date, Name, Won Date, Won Notes & Amount

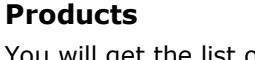

You will get the list of product wise won leads with following fields.

Lead No, Name, Product Name, Rate, Qty, Amount & Won Date

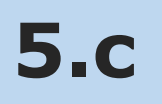

### **Organization—Reports**

In Organization—Reports admin can see masters and all sales executive's data in the reports. He can filter, sort and aggregate the data for more details.

Lets see how to see Organization-Reports

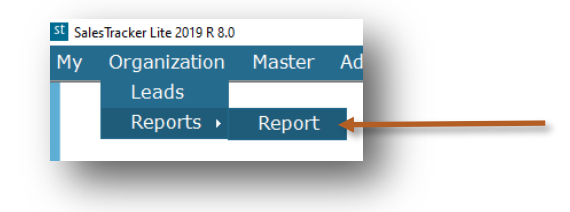

Go to Menu

**Organization—Reports—Report**

You will get the data Sales Executive wise

n.

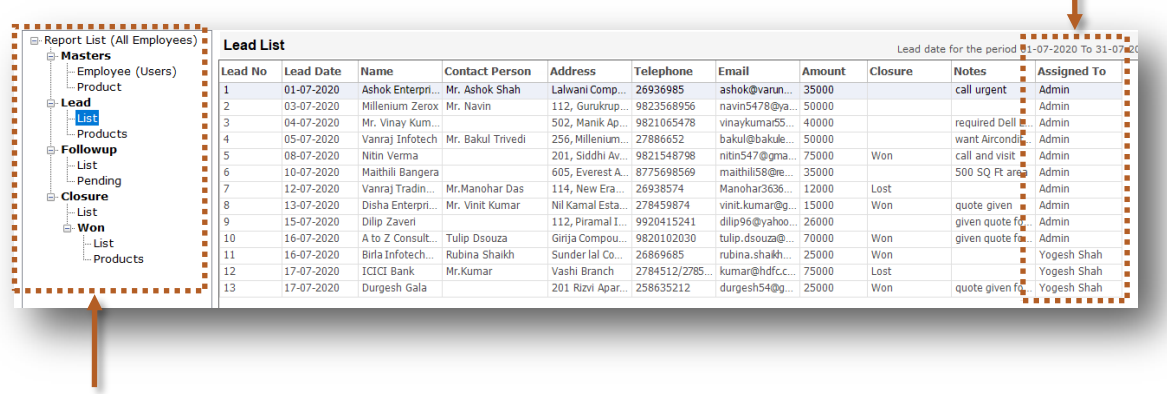

This is report list and now we will see more details about report list

### **Organization-Reports List**

#### **Masters**

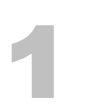

#### **Employee (Users)**

You will get the list of all the Employees with following fields. Name, Address, Telephone, Email, Login Name & Profile

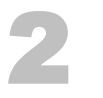

#### **Product**

You will get the list of all the Products with following fields. Name, code, Description & Price

#### **Lead**

4

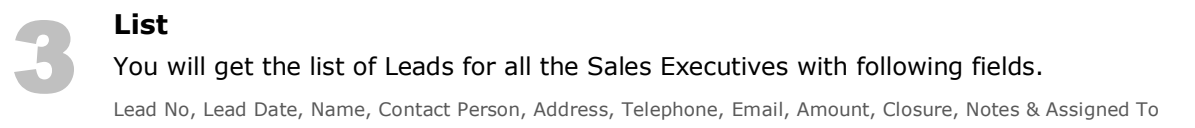

#### **Products**

You will get the product wise list of Leads for all the Sales Executives with following fields. Lead No, Date, Name, Product Name, Rate, Qty, Amount, Contact Person, Address, Telephone & Assigned To

#### **Followup**

### **List** 5

You will get the list of followups for all the Sales Executives with following fields. Lead No, Name, Address, Telephone, Email, Followup Date, Followup Notes, Next Followup Date & Assigned To

### **Pending** 6

You will get the list of pending followups for all the Sales Executives with following fields. Lead No, Lead Date, Name, Contact Person, Address, Telephone, Email, Amount, Next Followup Date, Notes & Assigned To

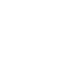

#### **Closure**

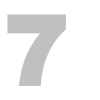

#### **List**

#### You will get the list of leads which are closed that is Won, Lost or Cancelled with following fields.

Lead No, Lead Date, Name, Closure, Closure Date, Closure Notes, Assigned To & Amount

#### **Won**

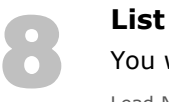

You will get the list of leads which are Won with following fields.

Lead No, Lead Date, Name, Won Date, Won Notes, Amount & Assigned To

## 9

#### **Products**

You will get the list of product wise won leads with following fields. Lead No, Name, Product Name, Rate, Qty, Amount, Won Date & Assigned To

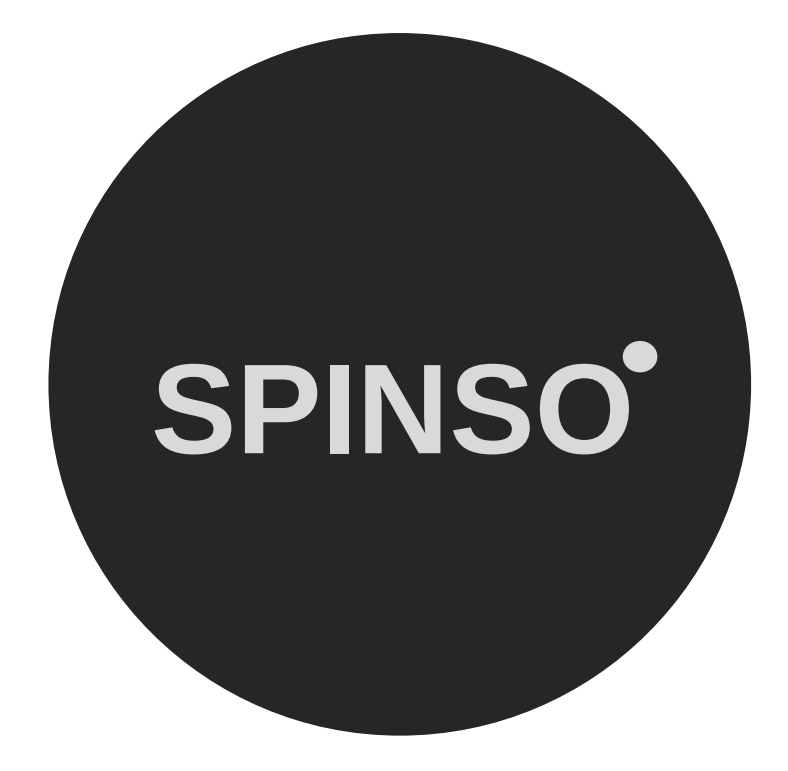

## more free products

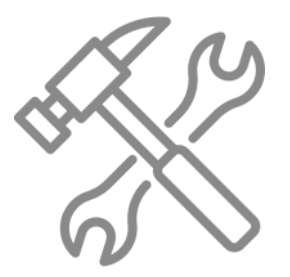

ServiceDesk lite free service CRM

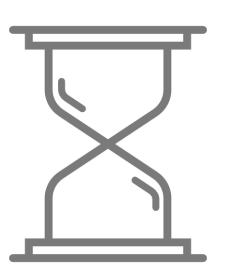

TimeTracker lite free timesheet

# **SPINSO.com**